KMD SERVICEPORTAL

# **SERVICEPORTAL HÅNDBOG**

**VERSION 2.1**

April 2020

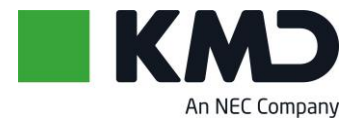

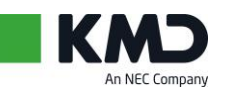

### **Indholdsfortegnelse**

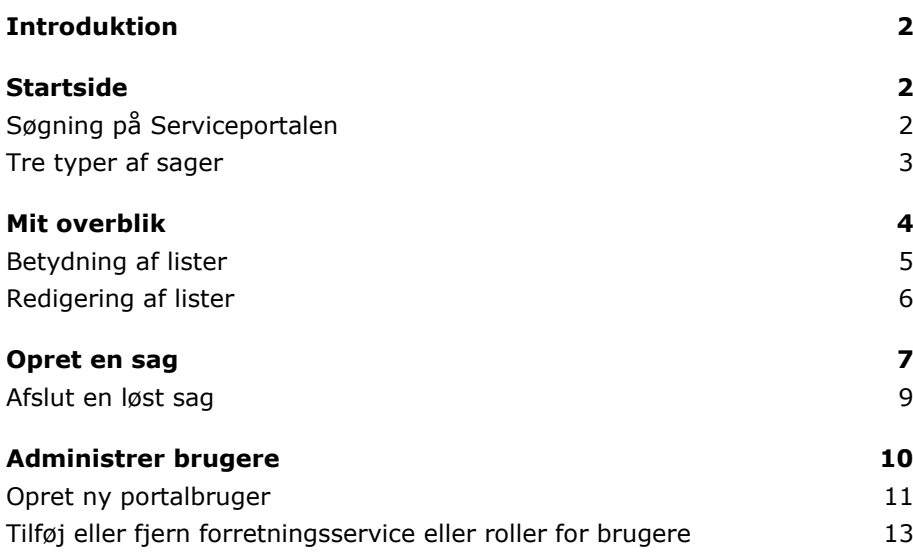

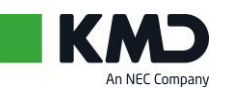

## <span id="page-2-0"></span>**INTRODUKTION**

I dette dokument finder du en grundlæggende vejledning til KMD's Serviceportal. Du kan finde information om startsiden, og hvordan du navigerer herfra og ud til portalens øvrige moduler. Desuden vil du få et overblik over de forskellige typer af sager, som du kan oprette, samt hvordan du kan navigere i de aktive- og afsluttede sager. Der er inkluderet en guide til oprettelse og afslutning af sager.

Den sidste del af håndbogen vil være forbeholdt administratorer på portalen, som indeholder vejledning til oprettelse og administration af brugere.

### <span id="page-2-1"></span>**STARTSIDE**

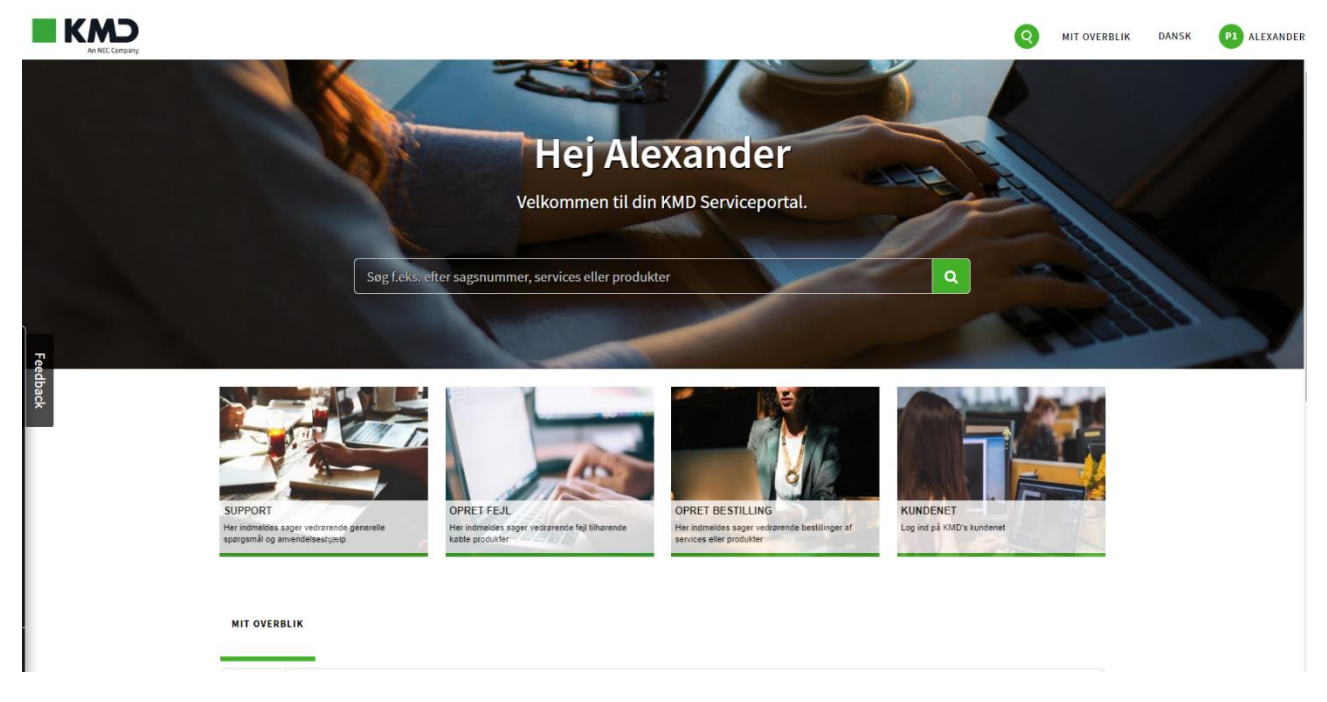

Startsiden giver dig mulighed for at oprette en sag med få klik. Desuden kan du få et hurtigt overblik over egne åbne sager og søge globalt på tværs af indhold. Benyt også gerne muligheden for at give feedback (som du finder i venstre side), så vi kan fortsætte med at forbedre Serviceportalen efter jeres behov.

### <span id="page-2-2"></span>**Søgning på Serviceportalen**

På startsiden har du mulighed for at søge på tværs af alt indhold som du har adgang til på Serviceportalen. Dette kan blandt andet være sagsnumre, fejlbeskrivelser eller forretningsservices. Det store søgefelt findes midt på startsiden, men kan også findes i toppen af siden ved at klikke på nedenstående søgeikon:

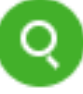

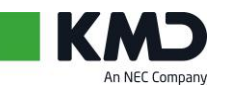

#### <span id="page-3-0"></span>**Tre typer af sager**

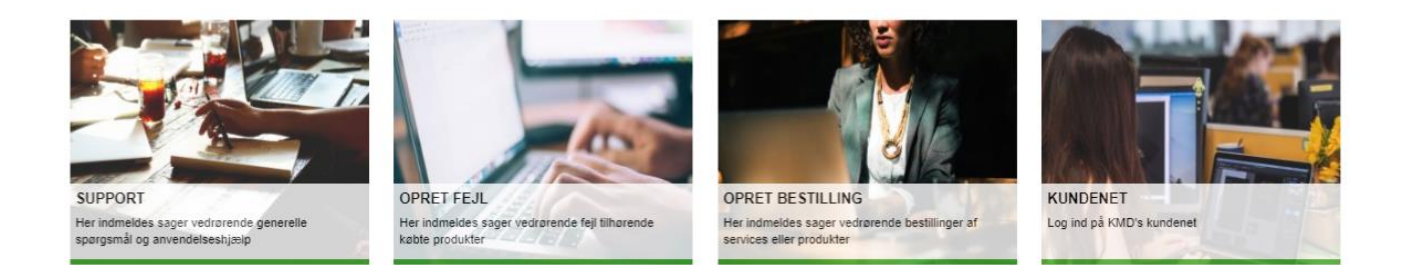

Fra startsiden er der mulighed for at melde tre typer af sager ind. Alt afhængig af sagstypen der skal indmeldes, er der følgende muligheder:

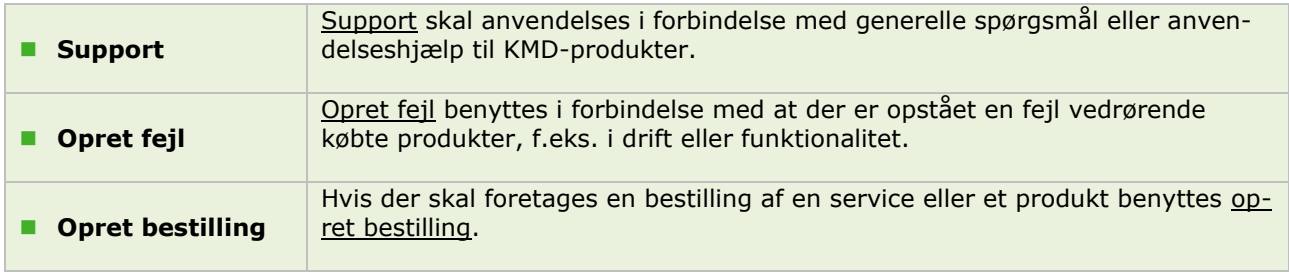

Når du klikker ind på en af de nævnte muligheder, bliver du præsenteret for en formular, som er tilpasset netop den type sag, som ønskes oprettet. En guide til oprettelse af en sag vil blive præsenteret i afsnit: **[Opret en sag.](#page-7-0)**

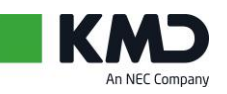

### <span id="page-4-0"></span>**MIT OVERBLIK**

Klikker du på Mit Overblik øverst til højre på startsiden eller scroller lidt ned på startsiden, finder du et overblik over status på indmeldte sager. Dette overblik giver hurtig og overskuelig indsigt i samtlige sager, som du har adgang til. Hvis du arbejder med flere produkter eller services fra KMD, vises de under Forretningsservices, hvor du kan sortere til og fra alt afhængig af den visning, der ønskes.

**NB: Du kan kun se sager, som vedrører forretningsservices, som du har adgang til.**

| Sager:                                                                  | Oprettet mellem:                    |                         | 2019-11-29 14:04:00 | iii                      | og:              |                                                    | 2020-02-18 10:28:00 | i.                  |                        | <b>Nulstil</b>      |                     |  |
|-------------------------------------------------------------------------|-------------------------------------|-------------------------|---------------------|--------------------------|------------------|----------------------------------------------------|---------------------|---------------------|------------------------|---------------------|---------------------|--|
| Forretningsservices:                                                    |                                     |                         |                     |                          |                  |                                                    |                     | Søg:                | $\times$               | Fravælg alle        |                     |  |
| <b>KMD Cloud.test.IO</b><br><b>Office pakken.test</b><br>Antivirus.test |                                     |                         |                     |                          |                  |                                                    |                     |                     |                        |                     |                     |  |
|                                                                         | Mine åbne sager                     |                         | Alle åbne sager     |                          |                  | Sager af Type<br>6                                 |                     |                     |                        |                     |                     |  |
|                                                                         |                                     |                         |                     |                          |                  |                                                    |                     |                     |                        |                     |                     |  |
| Sager som afventer kunde                                                |                                     |                         |                     | Alle løste/lukkede sager |                  |                                                    | Case                |                     | Incident               | Service request     |                     |  |
|                                                                         |                                     |                         |                     |                          |                  | Sager<br>Gruppér efter: Type<br>$\pmb{\mathrm{v}}$ |                     |                     |                        |                     |                     |  |
| $\equiv$ Alle åbne sager (2 resultater)                                 |                                     |                         |                     |                          |                  |                                                    |                     |                     | Nøgleordssøgning       |                     | Q                   |  |
| స్ట్ర<br>ᄝ                                                              |                                     |                         |                     |                          |                  |                                                    |                     |                     |                        |                     |                     |  |
| <b>Nummer</b>                                                           | <b>Type</b>                         | <b>Kort Beskrivelse</b> |                     | Forretningsservice       | <b>Prioritet</b> | <b>Status</b>                                      | Kontakt             | <b>Oprettet</b>     | <b>Mine referencer</b> | <b>Opdateret</b>    |                     |  |
| CS0812802                                                               | Service request                     | <b>Excel Bestilling</b> |                     | Office pakken.test       | 3 - Moderat      | <b>Ny</b>                                          | Portal Test 1       | 18.02.2020 10:10:40 |                        |                     | 18.02.2020 10:10:44 |  |
| CS0812803                                                               | Incident<br>Arkivering af GDPR data |                         |                     | <b>KMD Cloud.test.IO</b> | $2 - H\omega j$  | Ny                                                 | Portal Test 1       | 18.02.2020 10:28:35 |                        | 18.02.2020 10:28:35 |                     |  |
| ≻<br>≺                                                                  | Række 1 - 2 af 2                    |                         |                     |                          |                  |                                                    |                     |                     |                        |                     |                     |  |

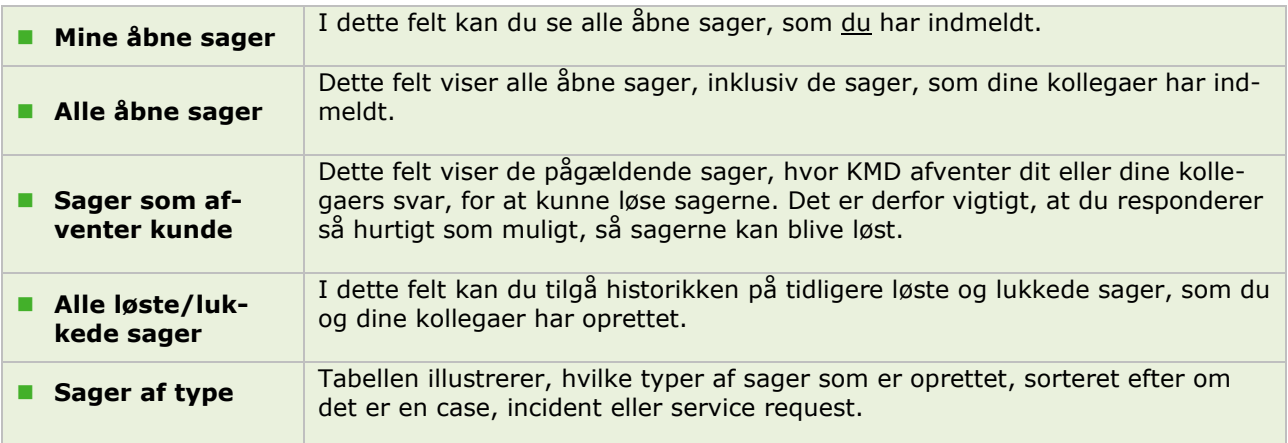

Ved at klikke på en af de fire første ovenstående kategorier, vil du tilgå en liste over de specifikke sager. Desuden vil du kunne tilgå information og status på sagerne.

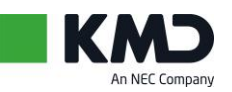

#### <span id="page-5-0"></span>**Betydning af lister**

Hvis der scrolles ned på siden i Mit overblik, bliver du mødt af en liste, der kan se således ud:

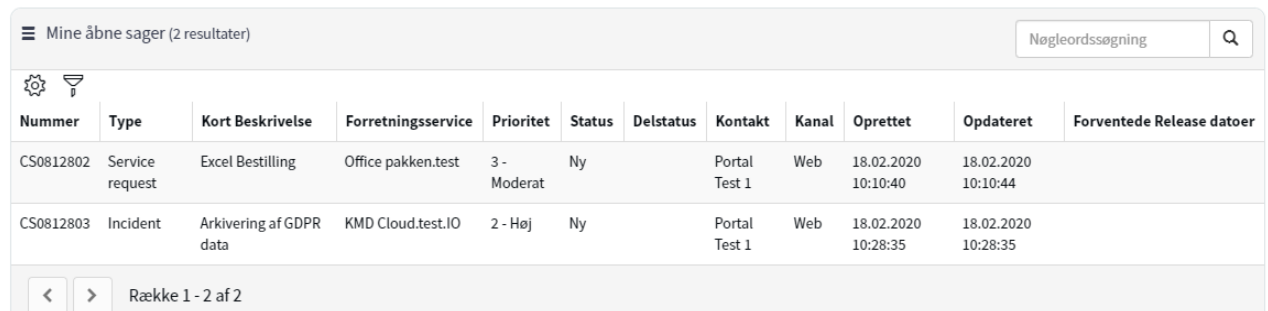

En forklaring af de forskellige kolonneoverskrifter/filtrer er som følger:

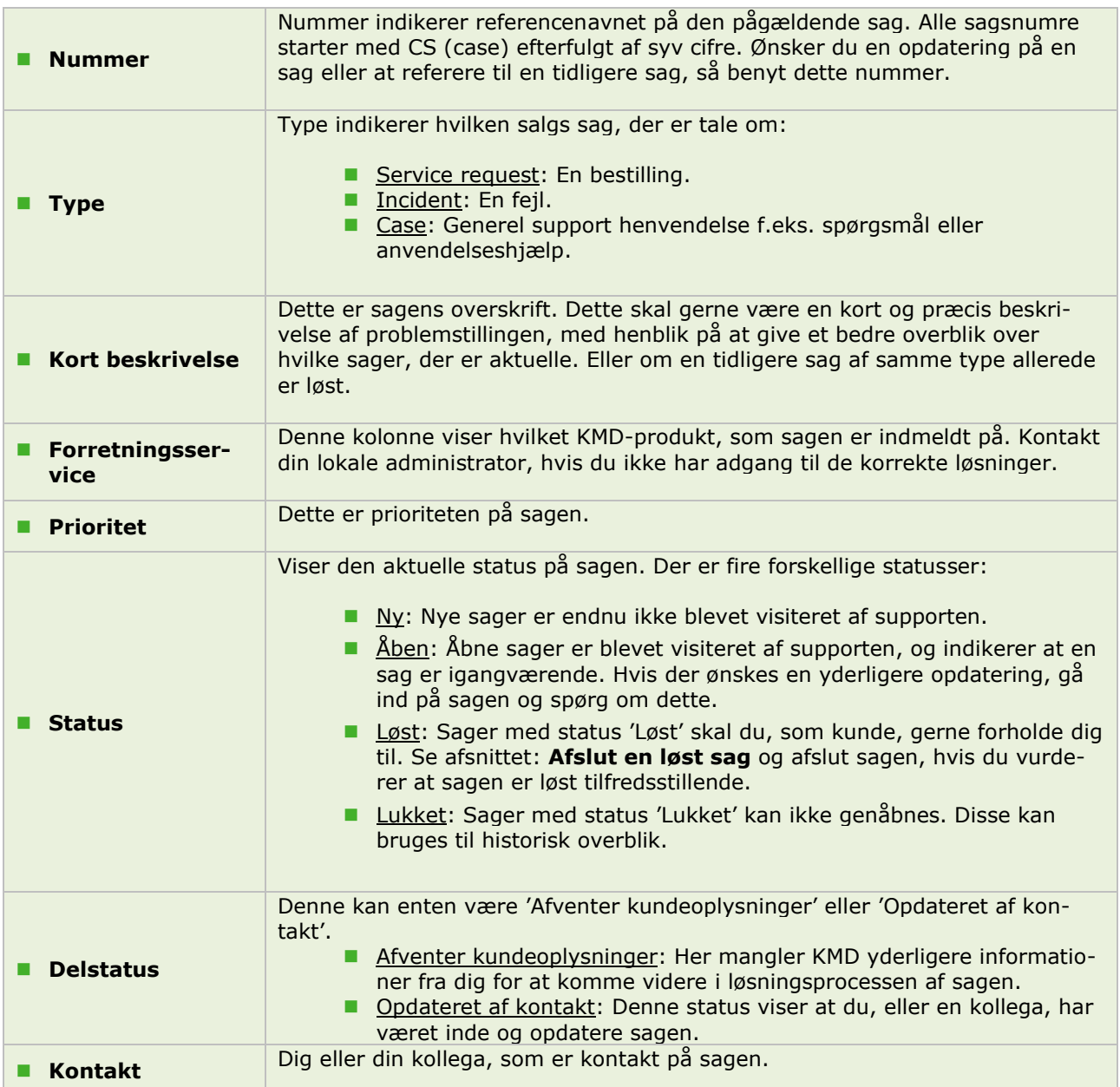

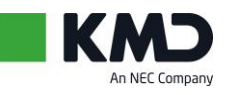

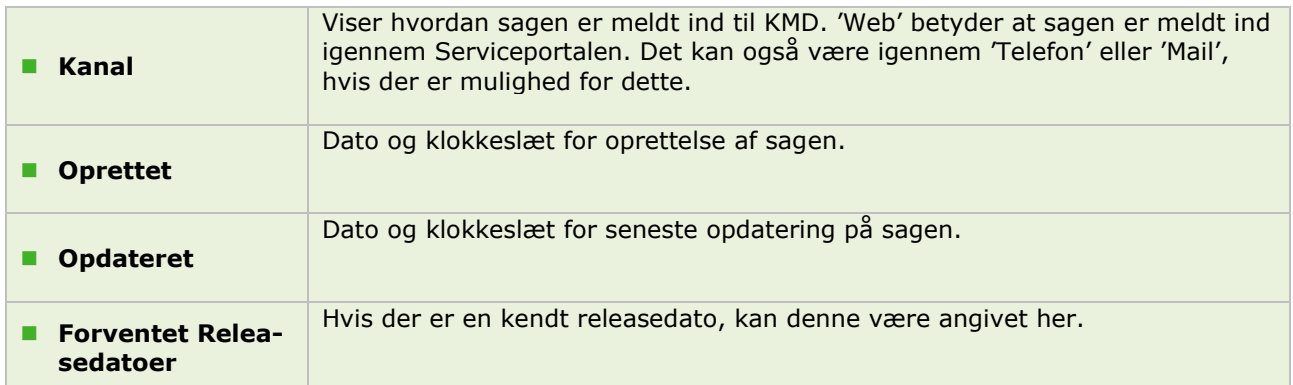

#### <span id="page-6-0"></span>**Redigering af lister**

Du kan redigere dine kolonneoverskrifter/filtrer efter eget ønske. Du selv kan vælge hvilke filtre du ønsker at have vist. Hvis du ønsker at redigere dine filtre, følg nedenstående procedure:

NB: Nummer, Type og Kort Beskrivelse kan ikke fjernes fra oversigten.

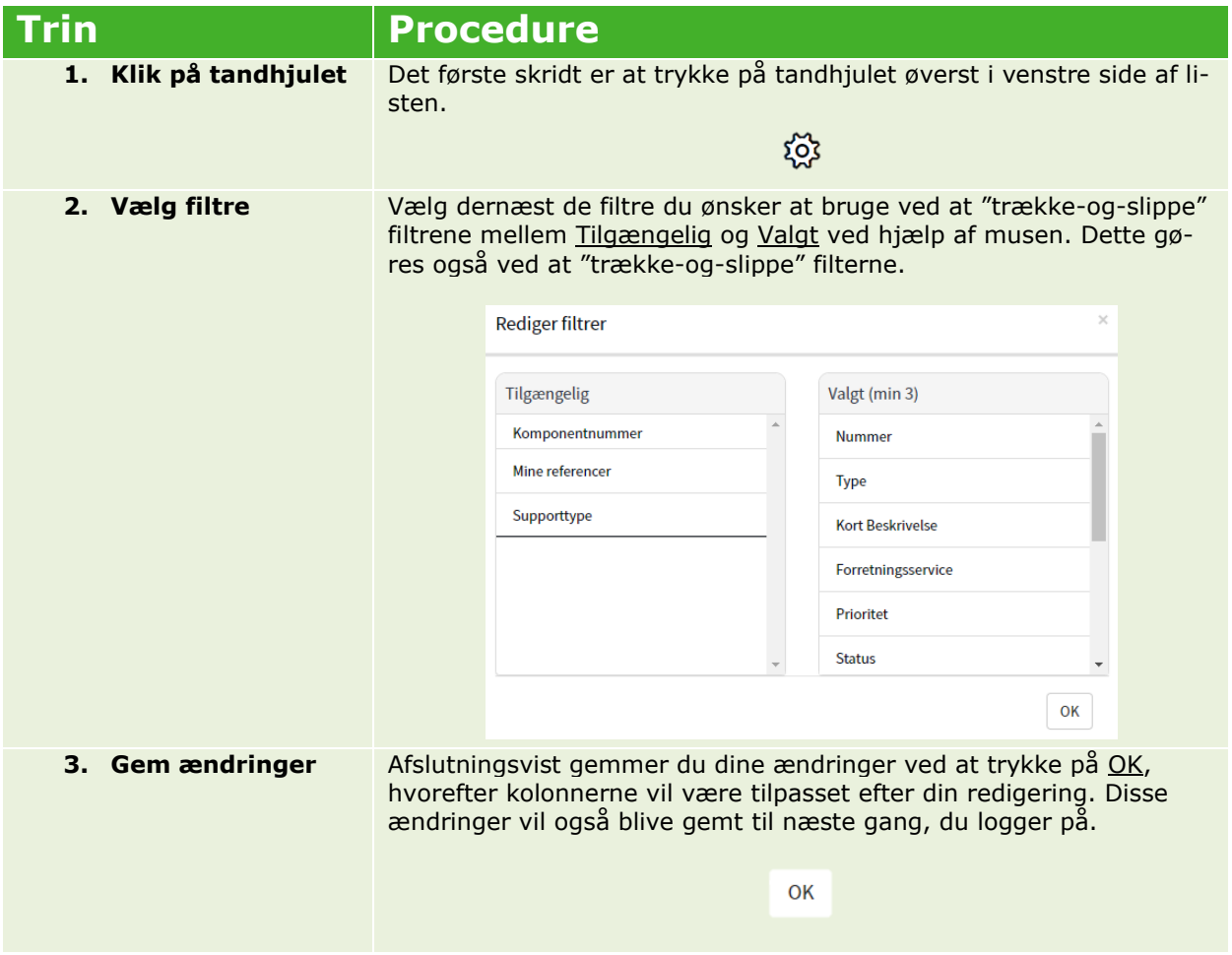

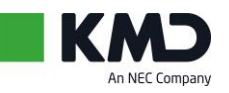

### <span id="page-7-0"></span>**OPRET EN SAG**

Inden du opretter en sag, skal du tage stilling til om sagen vedrører en fejl, en bestilling eller generel support/anvendelseshjælp. Vælg derefter den tilhørende sagsformular, som beskrevet i afsnittet: **[Tre ty](#page-3-0)[per af sager](#page-3-0)**.

Hvis du f.eks. oplever en fejl og vil indmelde den, ser formularen således ud:

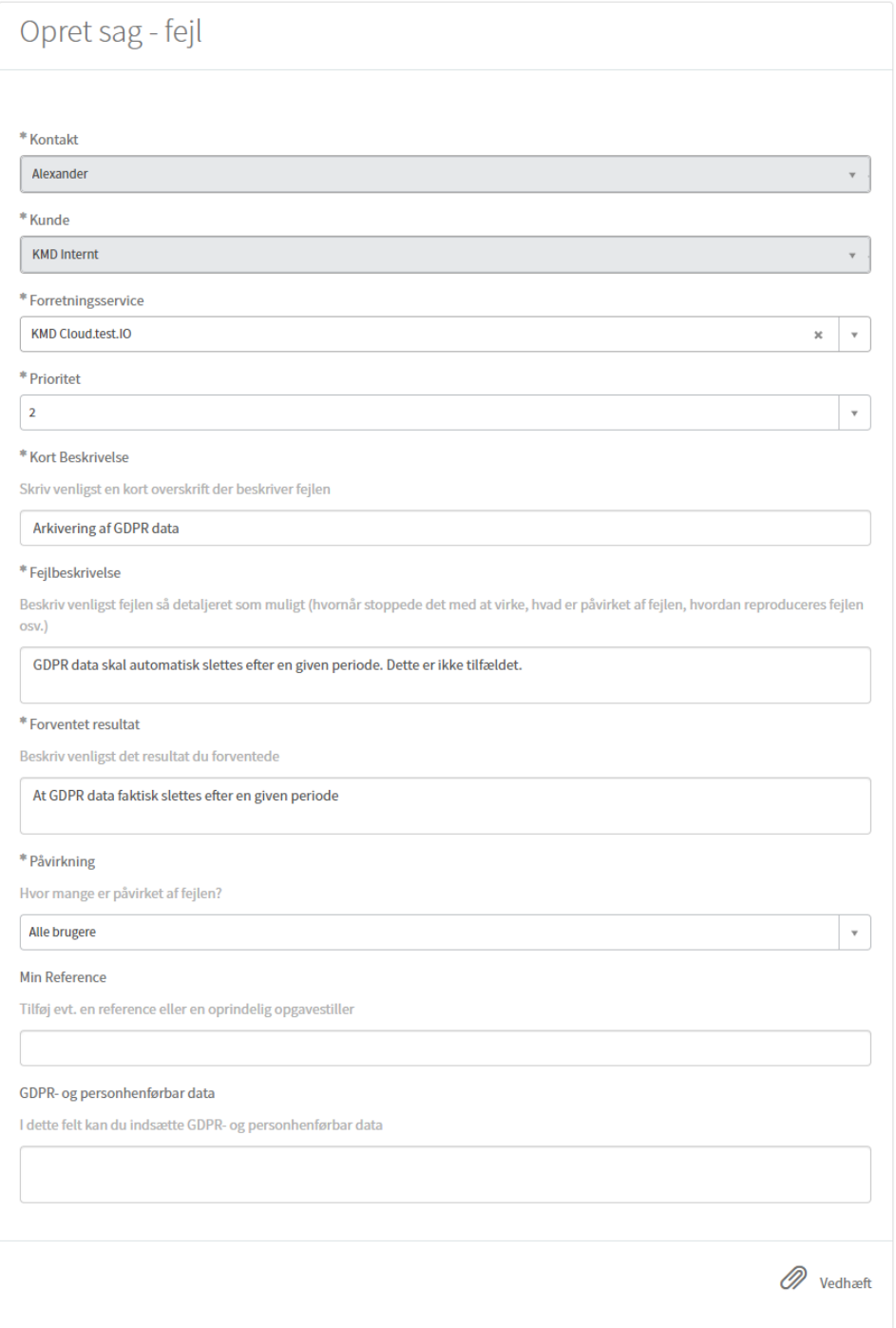

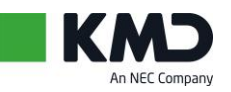

Proceduren for oprettelse af sag og udfyldning af formularen, er som følger:

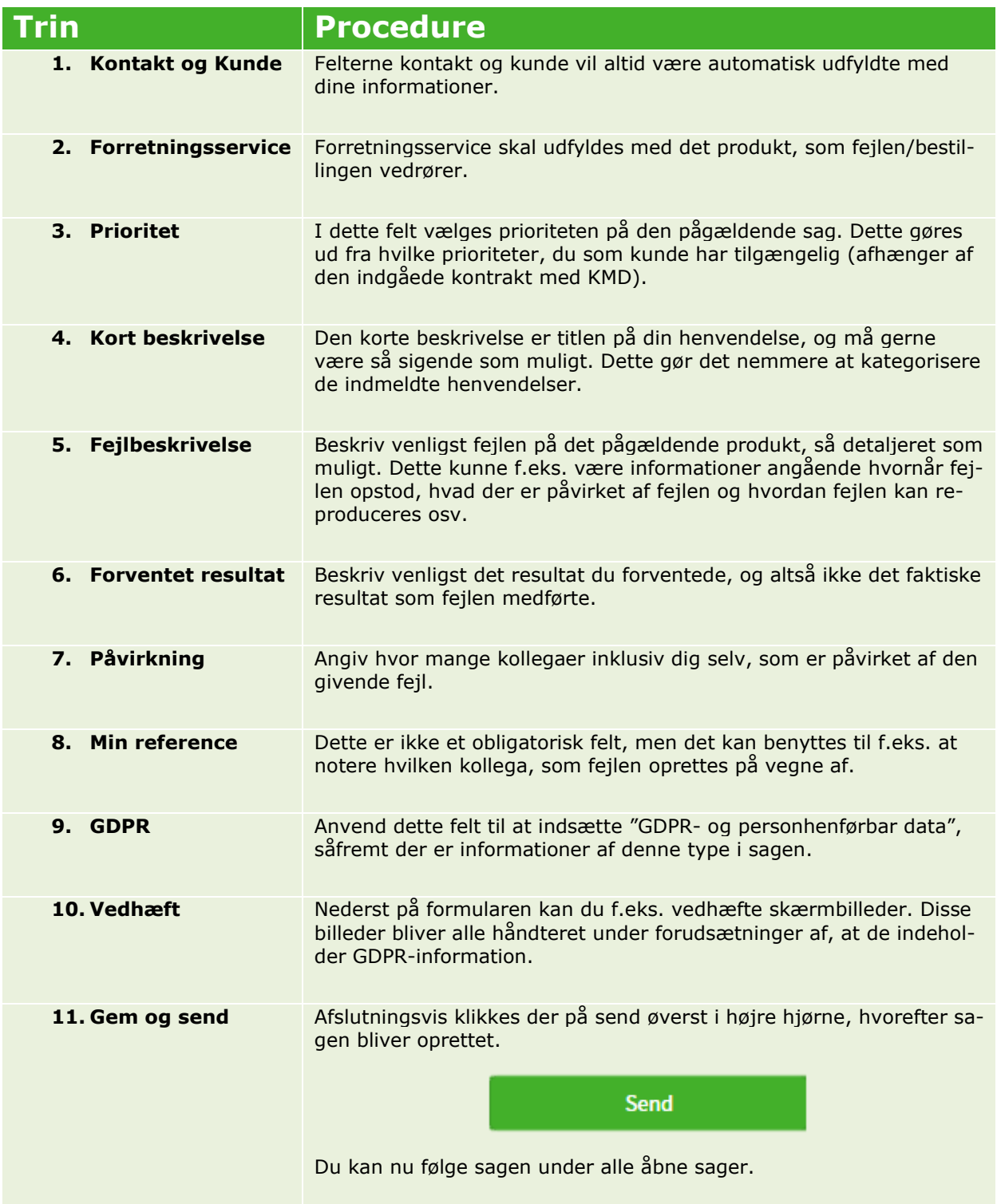

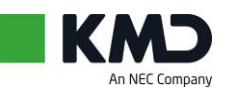

#### <span id="page-9-0"></span>**Afslut en løst sag**

Når en sag bliver markeret som Løst, har du som kunde mulighed for enten at acceptere eller afvise løsningen. Når først sagen er accepteret og lukket, er der ikke mulighed for at genåbne sagen. Derfor er det en god idé at tage stilling til løsningen inden du afslutter den, så der ikke skal indmeldes en ny sag efterfølgende. Accepterer eller afviser du ikke løsningen inden for perioden defineret i kontrakten med KMD, så sættes sagen automatisk i status Lukket.

For at fremsøge de løste sager, som ønskes afsluttet, følg den nedenstående procedure:

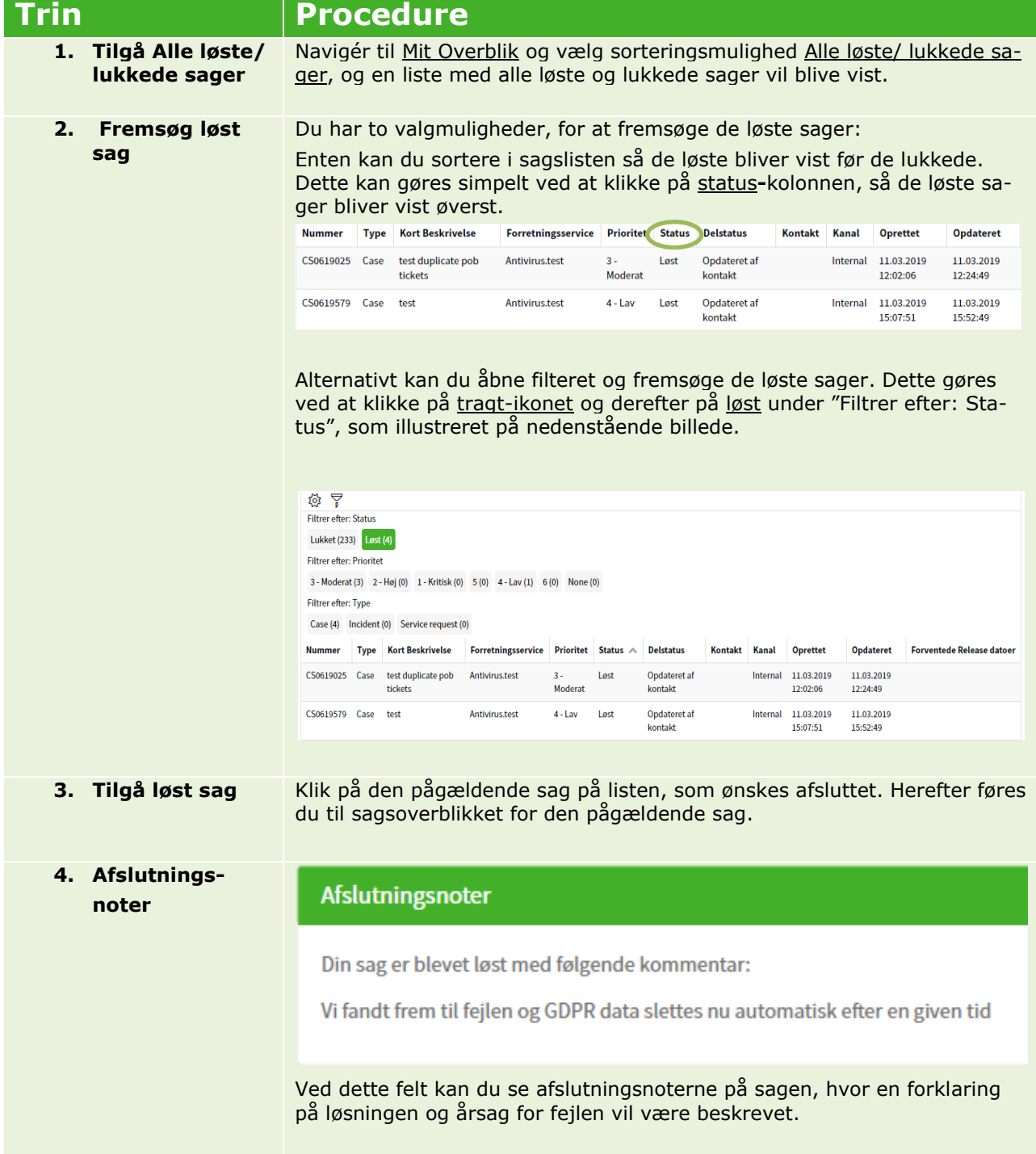

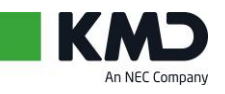

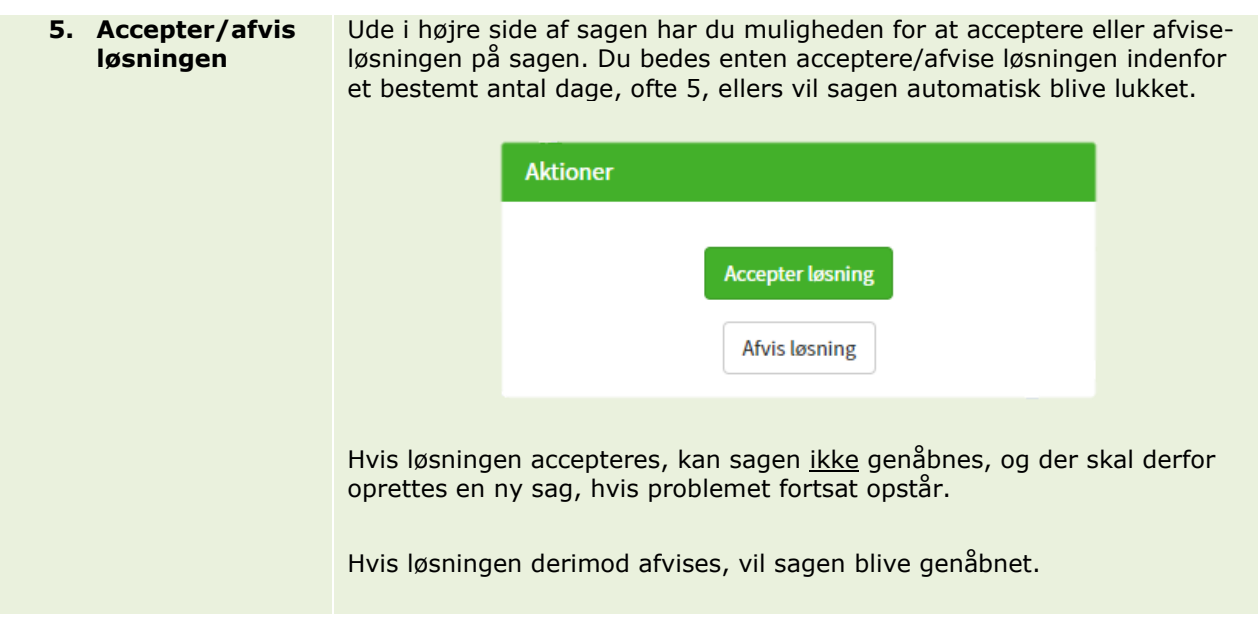

### <span id="page-10-0"></span>**ADMINISTRER BRUGERE**

Denne funktion er forbeholdt administratorer på Serviceportalen. Som administrator har du mulighed for at oprette, administrere og deaktivere brugere. Når du klikker på "Administrer brugere" i menuen i toppen af startsiden, får du nedenstående overblik.

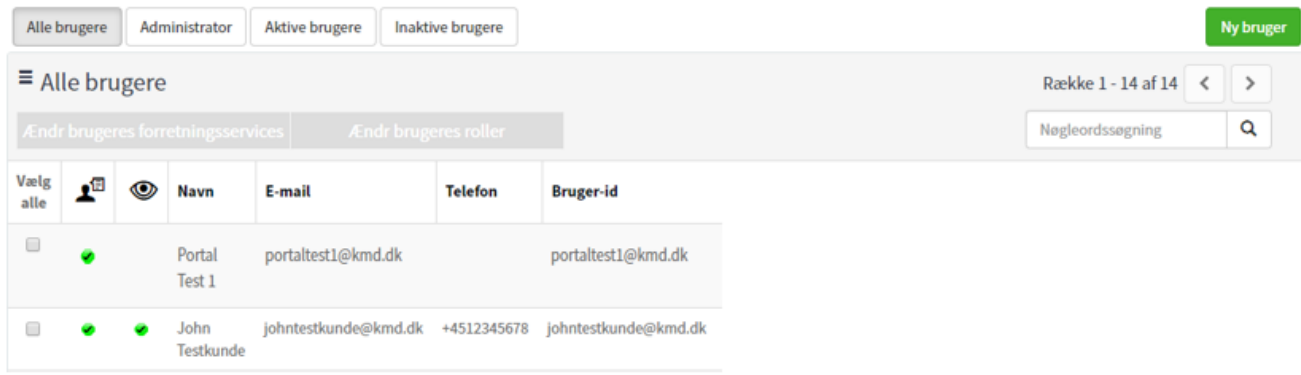

Øverst på siden vil du have adgang til fire forskellige lister, som du kan tilgå ved et simpelt klik på knapperne; Alle brugere, Administrator, Aktive brugere og Inaktive brugere. Disse viser en sorteret liste ud fra det valgte kriterie af de eksisterende brugere.

Skal der oprettes en ny bruger, kan det nemt klares ved at klikke på "Ny bruger". Se afsnittet: [Opret](#page-11-0) **ny [portalbruger](#page-11-0)**

hvis der er behov for yderligere information.

De to ikoner herunder viser hvilke adgange den specifikke bruger har i forhold til deres tildelte roller. Fra venstre er det: "Se kun egne sager" og "Kun læseadgang". Ved at holde musen over ikonerne, får du

fremvist en beskrivelse af ikonet. De grønne flueben viser hvilke roller den enkelte bruger har adgang til.

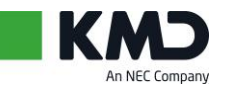

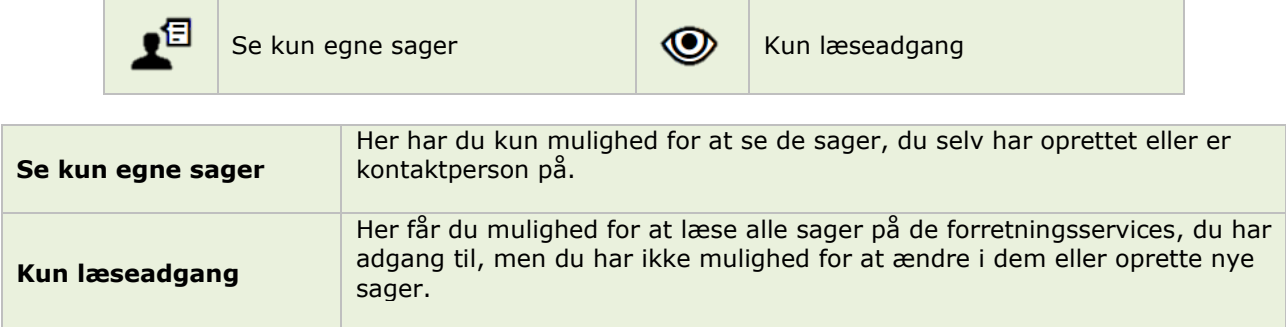

### <span id="page-11-0"></span>**Opret ny portalbruger**

Som administrator kan du nemt og hurtigt oprette nye brugere og give dem passende rettigheder og roller. Nedenstående guide vil lede dig igennem proceduren ved oprettelse at nye bruger af portalen.

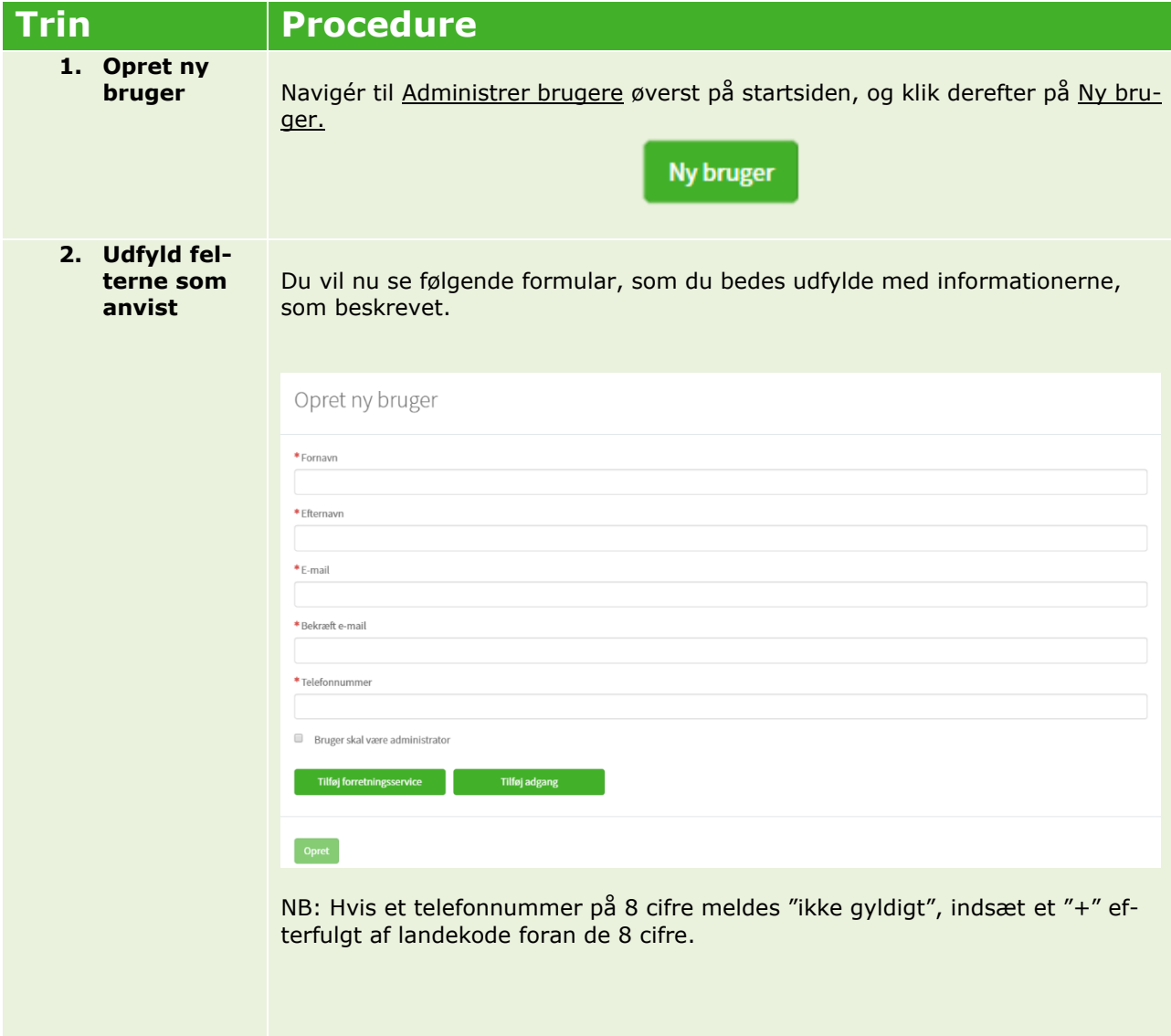

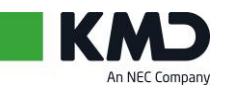

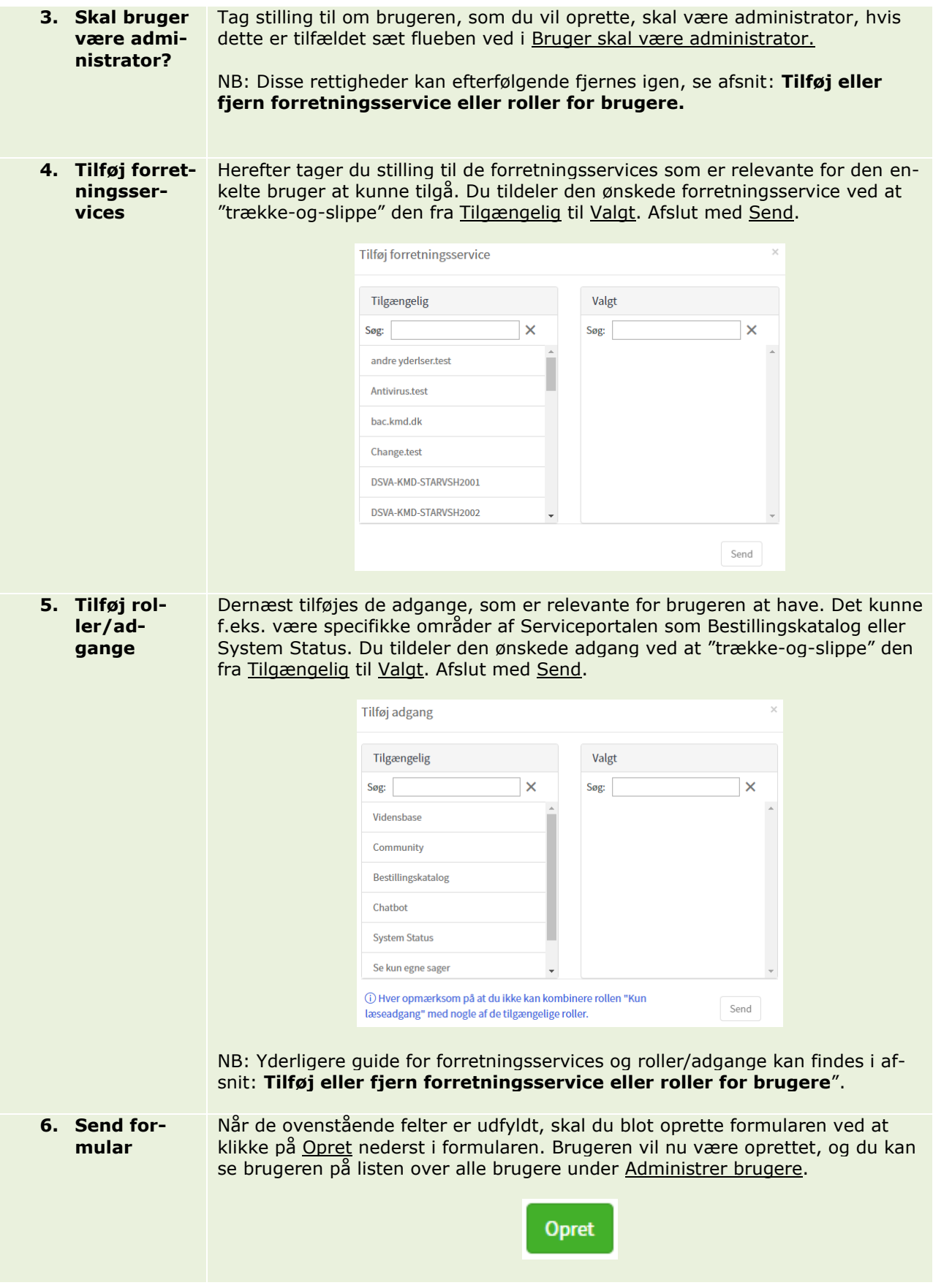

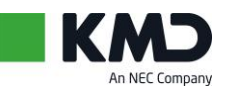

#### <span id="page-13-0"></span>**Tilføj eller fjern forretningsservice eller roller for brugere**

Der er to muligheder for at tilføje eller fjerne forretningsservices eller roller for brugere, hvis du er en administrator på portalen. Følg nedenstående procedure 1, hvis du ønsker at ændre i <u>en enkelt</u> brugers rettigheder. NB: Hvis flere bruger ønskes ændret på samme tid, følg procedure 2.

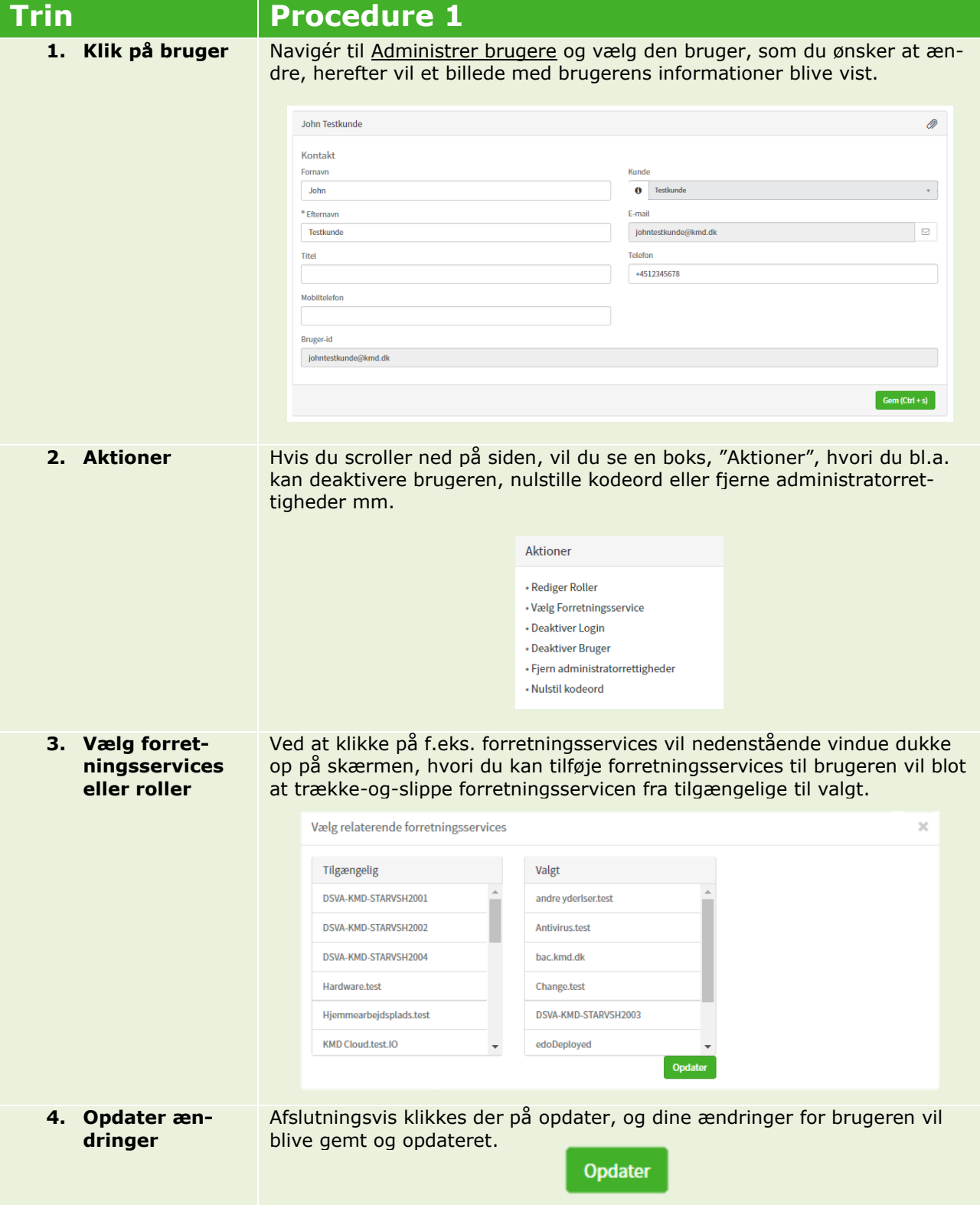

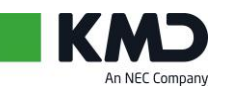

Ønsker du at ændre flere bruger på samme tid følges nedenstående procedure 2:

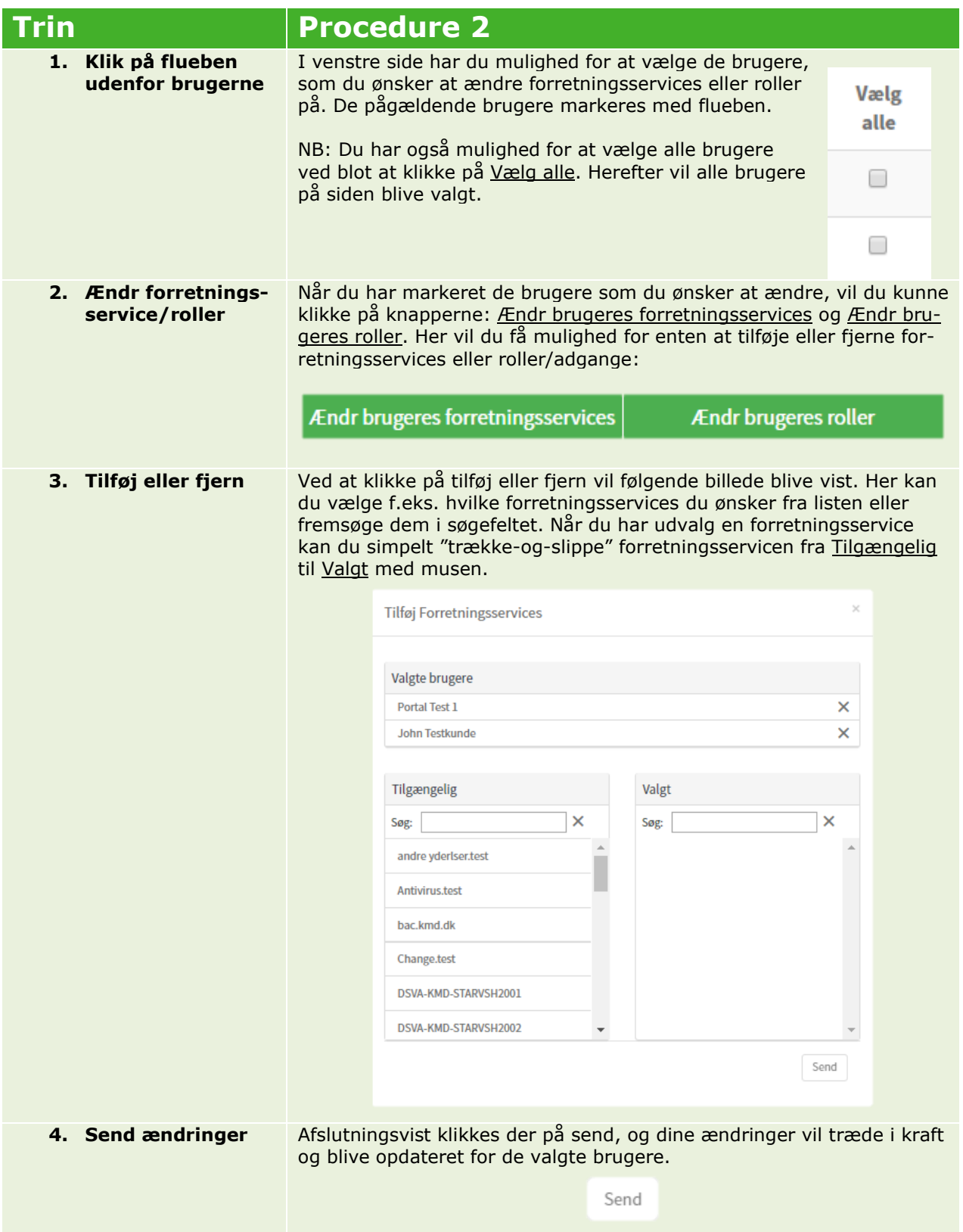